## Departmental Budget Transfers Banner 9 Self-Service Journals

- 1. Connect to https://appleap.appstate.edu/ and select the System Access tab.
- 2. Select Banner Self-Service.

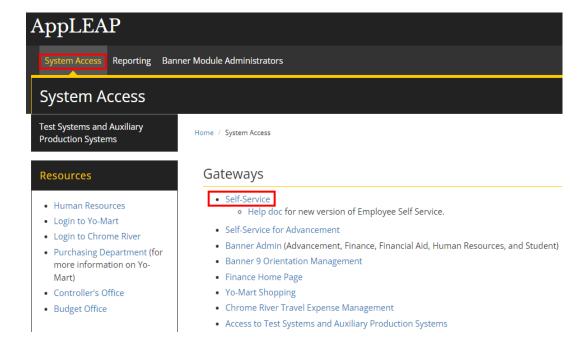

3. Log in using your Username and Password.

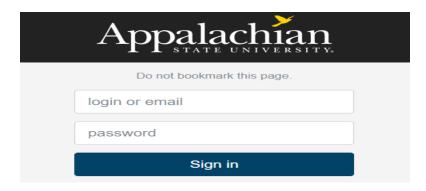

4. Select Finance.

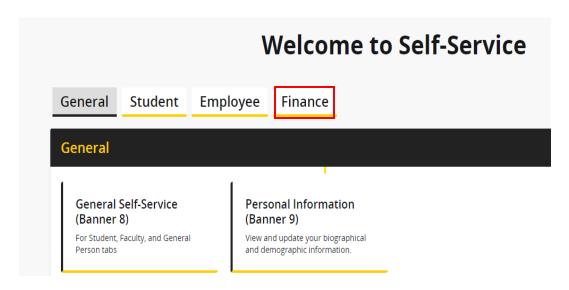

5. Select Budget Transfers.

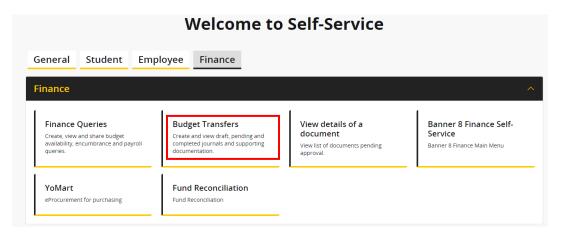

**6.** From My Journals select Create Journal.

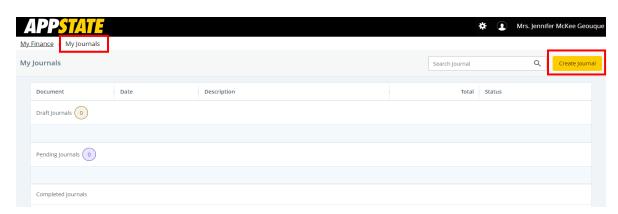

7. Complete the **Create Journal** form (Header). Required fields have an \*. Any information entered here will default into the next forms to be completed. **The only required field on this form is the transaction date**.

**Transaction Date -** defaults to the current date.

**Distribution Total** – this is the hash total of all transactions to be entered. **Use whole dollars only (no cents)**. Decimals may be used but are not required.

**Journal Type** – select **XB4** for **State Funds** - funds that begin with 1; select **XT4** for **Trust Funds** – funds that begin with 2 thru 5).

**Description** 

**Journal Comments** 

Select Create when finished.

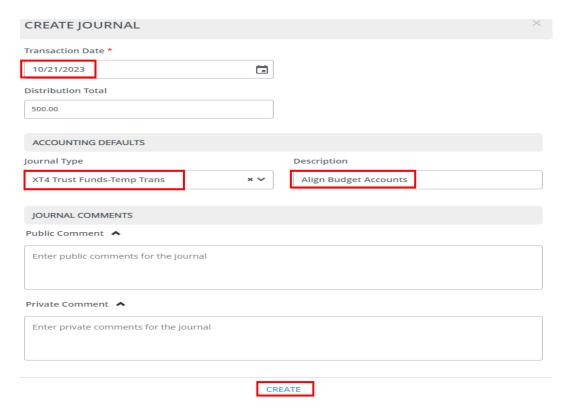

8. Complete the Add Accounting form. Required fields have an \*.

**Journal Type -** confirm correct Journal type is selected. (**XB4** for **State funds**; **XT4** for **Trust funds**).

Chart of Accounts – A Note: (A=App Funds beginning with 1-8, F=Foundation Funds beginning with 9)

**Fund** – start typing fund and select from dropdown menu.

**Account** – start typing account or select from dropdown menu.

**Available Account pools** (for XB4 Transactions\*\*):

**71900**0 **Contracted Services** (Includes all 719xxx accounts except 719700)

720000 Supplies and Materials (Includes all 72xxxx accounts)

731000 Travel (Includes all 731xxx accounts)

732000 Communications (Includes all 732xxx accounts)

734000 Current Services (Includes 734xxx – 739xxx accounts)

740000 Fixed Charges (Includes all 74xxxx accounts except 748xxx)

**75000**0 **Capital Outlay** (Includes all 75xxxx accounts except 756xxx)

**78500**0 **Other Expenses** (Includes all 785xxx through 789xxx accounts)

\*\*Note: Trust (XT4 Transactions) can use all the account codes listed above, plus any account codes related to salaries and benefits and flex benefits (61xxxx and 882970).

**Enter Amount - Use whole dollars only (no cents)**. Decimals may be used but are not required.

Enter Debit/Credit – this will be a "+" or "-".

**Description** – defaults in if a description was entered on the Create Journal form, if not it will need to be entered here.

Select **Add Accounting** to add additional transfers. Continue until all transfers have been entered.

Select Save when finished.

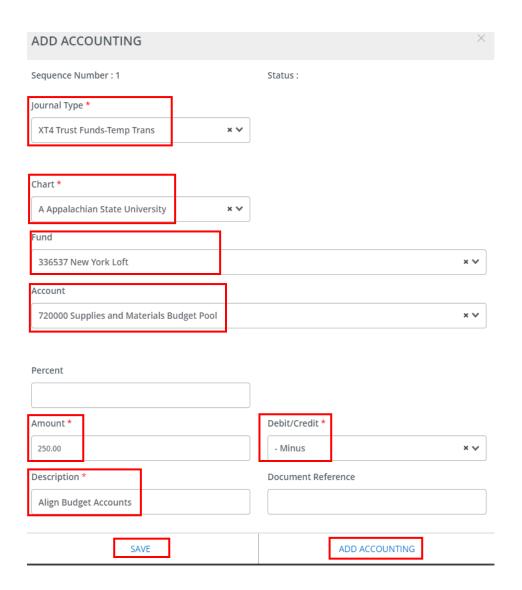

9. Review the journal (i.e., budget transfer). Use the scrollbar at the bottom to see additional information. If everything looks correct, select Submit Journal in the lower right corner of the screen. If corrections are needed, select the row that needs editing or select Add Accounting in the lower right corner. The pencil in the upper right corner allows you to edit the Header information. The icon, with the bar over three vertical lines, allows you to show or hide columns. When all corrections have been made select Submit Journal. You will be asked to confirm the submission.

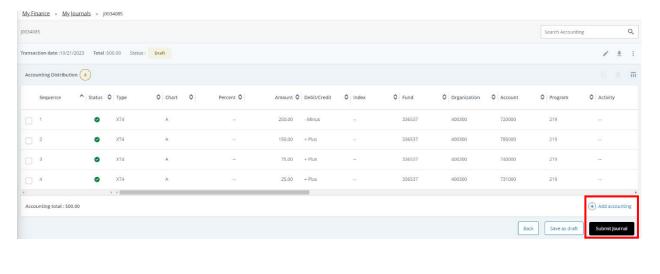

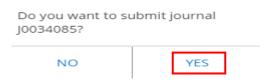

**10.** Once the journal has been submitted, a message will be displayed showing that the document has been completed and is being forwarded to the posting process. A document number will be provided to track the entry. Please make note of this number.

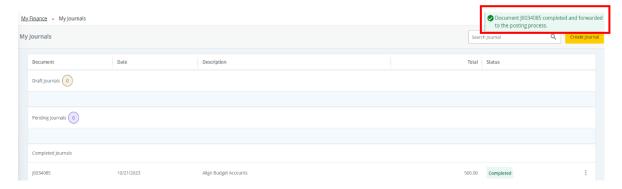

**11. My Journals** shows Draft, Pending and Completed Journals (i.e., budget transfers). Select a journal to view it. The active selection turns orange.

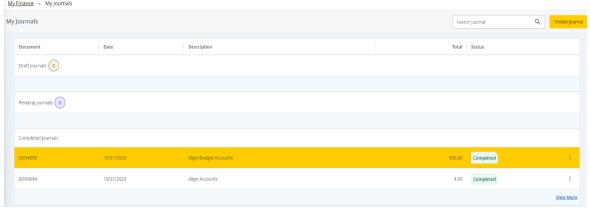

**12.** The icons in the upper right corner allow you to view journals in PDF format, export them to Excel, reverse or copy them and select columns you want to show or hide.

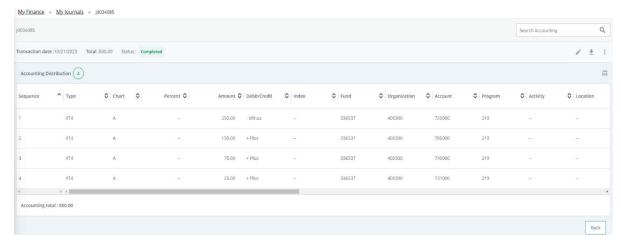

**13.** When all budget transfers have been completed, select the profile icon in the upper right corner of the screen to logout of the Banner Self-Service.

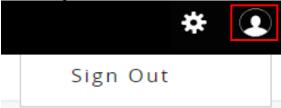